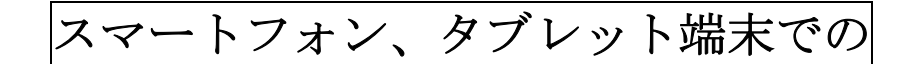

遠隔手話サービスの利用方法について

## ☆ 遠隔手話サービスの利用登録はお済ですか?

→まだ登録されていない方は利用案内をご確認ください。 ·利用できるアプリは、FaceTime (フェイスタイム)と ZOOM (ズーム)です。利用者のス マートフォン又はタブレット端末等にあったアプリを選び、本サービスの利用登録をお 願いします。※ 携帯端末が「アンドロイド」の方は、FaceTime (フェイスタイム) が利 用できませんので、ZOOM (ズーム) をお選びください。

## 【 FaceTime(フェイスタイム)を選んだ方は・・】

- ①「FaceTime(フェイスタイム)」を検索して、インストールします。
- ② 利用したいときは、宛先に「利用者用のメールアドレス」を入力します。 ※ 利用者用のメールアドレスは、利用登録完了の際にお知らせします。一度入力してお くと、次回から「履歴」をタップすることで手話通訳者を呼び出すことができます。
- 3 入力が終わりましたら、緑色の | 日 Face Time をタップします。この間は、障害者 地域支援室にいる手話通訳者を呼び出しています。
- ④ 呼び出してもつながらない場合は、手話通訳者が業務対応中、又は席を外して不在のた め、もう一度かけなおしてください。
- ⑤ 手話通訳者が画面に現れたら、コミュニケーションを開始してください。 ※ 自宅や出先で相手がいる場面では、端末の音量を適切に上げてください。
- ⑥ 手話通訳者が内容を聞き、ご自身の端末画面を通じて通訳等の対応を行います。 ※ サービスの利用にあたり、利用者本人の特定に繋がるような通話は控えてください。
- ⑦ 内容によっては、手話通訳者の映る画面に障害者地域支援室等の職員が入ります。手話 通訳者は利用者の手話を読み取り、音声で担当職員に伝えます。 ※ 担当職員は、タブレット端末に向かって利用者に必要な説明をします。
- ⑧ 手話通訳者が相手の方や担当職員の音声を聞いて、利用者に伝えます。
- ⑨ 終了するまで、⑥~⑧のやり取りを繰り返します。
- ⑩ 通訳のやり取りが終了したら、手話通訳者が赤の終了ボタンをタップしますので、利用 者の画面も自動的に終了します。
	- ※ 端末の音量が入ったままの場合は、サービス利用終了後、オフにするか音量を低くす るなど、設定を確認してください。

## 【 ZOOM(ズーム)を選んだ方は・・ 】

- ① 「ZOOM(ズーム)」を検索して、インストールします。
- ② 利用したいときは、ZOOM のアイコン(青色)及び「ミーティングに参加」をタップし、ミ ーティングIDとパスコードを入力します。
	- ※ ミーティングIDとパスコードは、利用登録完了通知の際にお知らせいたしますので、 大切に保管してください。
- ③ 入力が終わりましたら、「参加」をタップします。この間は、障害者地域支援室にいる手 話通訳者を呼び出しています。
- ④ 呼び出してもつながらない場合は、手話通訳者が業務対応中、又は席を外して不在のた め、もう一度かけなおしてください。
- ⑤ 手話通訳者が画面に現れたら、コミュニケーションを開始してください。 ※ 自宅や出先で相手がいる場面では、端末の音量を適切に上げてください。
- ⑥ 手話通訳者が内容を聞き、ご自身の端末画面を通じて通訳等の対応を行います。 ※ サービスの利用にあたり、利用者本人の特定に繋がるような通話は控えてください。
- ⑦ 内容によっては、手話通訳者の映る画面に障害者地域支援室等の職員が入ります。手話 通訳者は利用者の手話を読み取り、音声で担当職員に伝えます。 ※ 担当職員は、タブレット端末に向かって利用者に必要な説明をします。
- ⑧ 手話通訳者が担当職員の音声を聞いて、利用者に伝えます。
- ⑨ 終了するまで、⑥~⑧のやり取りを繰り返します。
- ⑩ 通訳のやり取りが終了しましたら、手話通訳者が赤の退室しますのボタンをタップしま すので、利用者の端末画面にある赤の退室しますのボタンをタップして終了してくださ  $V_{0}$ 
	- ※ 端末の音量が入ったままの場合は、サービス利用終了後、オフにするか音量を低くす るなど、設定を確認してください。